## **Downloading records from Ovid databases**

1. Select the results you would like to keep, and then click **Export**.

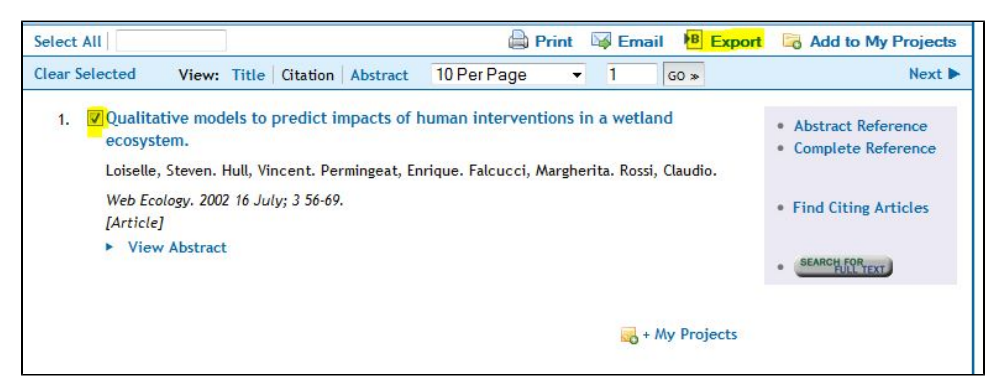

2. The '**Export Citation**' dialogue box will appear. Select **EndNote** and the fields you would like to display, and then click **Export Citation(s)**.

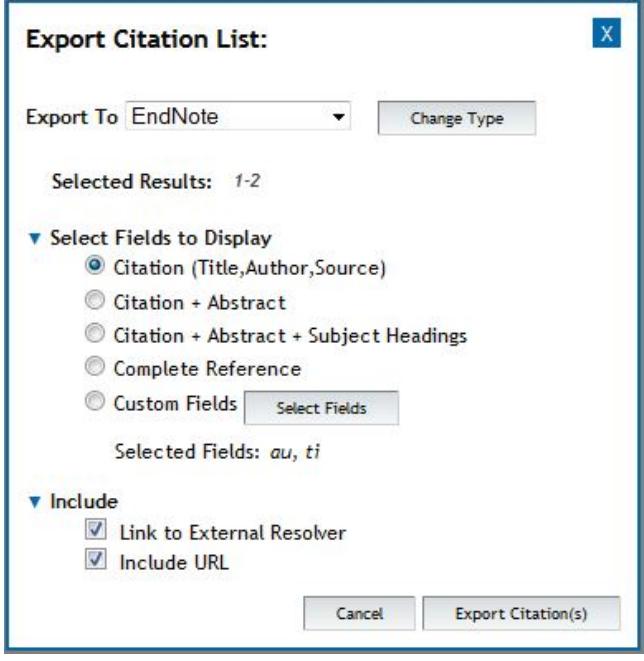

EndNote will open and prompt you to select your own personal EndNote library. Your references will be automatically downloaded into this library.